#### **REPUBLIK INDONESIA KEMENTERIAN HUKUM DAN HAK ASASI MANUSIA**

# **SURAT PENCATATAN CIPTAAN**

Dalam rangka pelindungan ciptaan di bidang ilmu pengetahuan, seni dan sastra berdasarkan Undang-Undang Nomor 28 Tahun 2014 tentang Hak Cipta, dengan ini menerangkan:

Nomor dan tanggal permohonan : EC00202126400, 7 Juni 2021

Sleman, DI YOGYAKARTA, 55293

Yogyakarta , Yogyakarta, DI YOGYAKARTA, 55161

 $\mathbf{r}$ 

#### **Pencipta**

Nama : **Sri Handayaningsih, S.T., M.T. dan Imam Azhari, S.Si., M.CS.**

 $\Gamma_{\rm u}$ 

Alamat / Kanoman RT 2 RW 5, Banyuraden, Gamping, Sleman, DI Yogyakarta ,

 $Kewarganegaraan$   $\left| \right|$   $\left| \right|$   $\left| \right|$   $\left| \right|$   $\left| \right|$   $\left| \right|$   $\left| \right|$   $\left| \right|$   $\left| \right|$   $\left| \right|$   $\left| \right|$   $\left| \right|$   $\left| \right|$   $\left| \right|$   $\left| \right|$   $\left| \right|$   $\left| \right|$   $\left| \right|$   $\left| \right|$   $\left| \right|$   $\left| \right|$   $\left| \right|$   $\left| \right|$   $\left|$ 

**Pemegang Hak Cipta**

Nama : **UNIVERSITAS AHMAD DAHLAN** Alamat : Kampus 2 Unit B Jl. Pramuka 5F, Pandeyan, Umbulharjo, Yogyakarta, DI

Kewarganegaraan  $\left\{\begin{array}{ccc} \downarrow & \downarrow \end{array}\right\}$  : Indonesia

Jenis Ciptaan **A Strategy Program Komputer** 

Judul Ciptaan : **Aplikasi Sistem Evaluasi Kinerja Pengajaran Dosen**

Tanggal dan tempat diumumkan untuk pertama kali di wilayah Indonesia atau di luar wilayah Indonesia

Jangka waktu pelindungan | / / / Berlaku selama 50 (lima puluh) tahun sejak Ciptaan tersebut pertama kali

Nomor pencatatan (1) 1: 000252373

adalah benar berdasarkan keterangan yang diberikan oleh Pemohon. Surat Pencatatan Hak Cipta atau produk Hak terkait ini sesuai dengan Pasal 72 Undang-Undang Nomor 28 Tahun 2014 tentang Hak Cipta.

: 26 April 2021, di Yogyakarta

dilakukan Pengumuman.

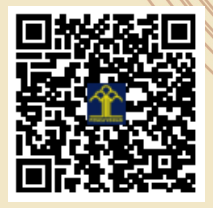

a.n. MENTERI HUKUM DAN HAK ASASI MANUSIA DIREKTUR JENDERAL KEKAYAAN INTELEKTUAL

> Dr. Freddy Harris, S.H., LL.M., ACCS. NIP. 196611181994031001

Disclaimer:

Dalam hal pemohon memberikan keterangan tidak sesuai dengan surat pernyataan, menteri berwenang untuk mencabut surat pencatatan permohonan.

 $\overline{\mathbf{C}}$ 

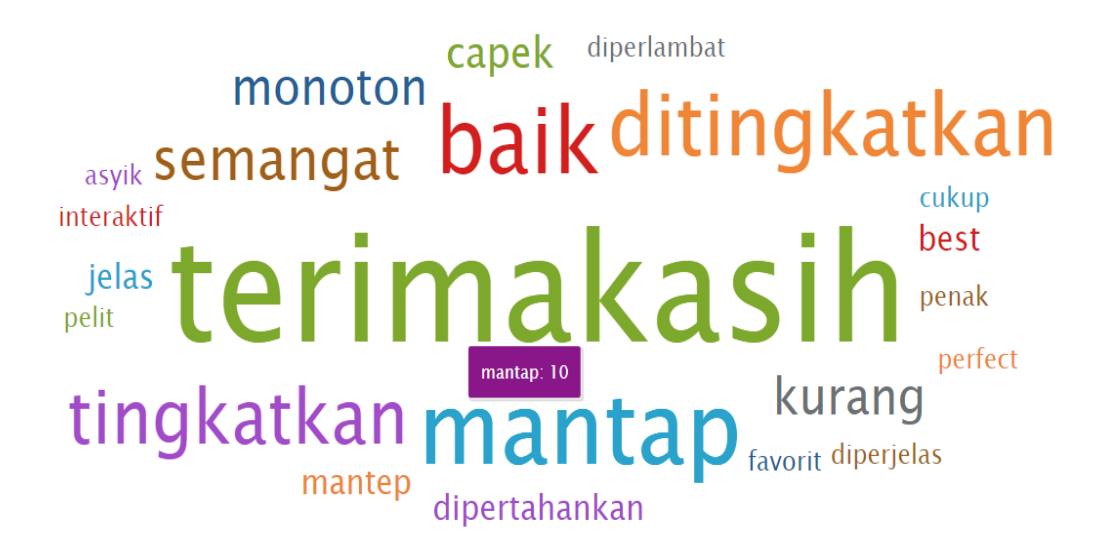

# Buku Panduan

SISTEM EVALUASI KINERJA PENGAJARAN DOSEN

Sri Handayaningsih Imam Azhari

## Tahapan Membuka Sistem

Tahapan untuk mengakses Sistem Pencarian Laporan Temuan Audit Mutu Internal adalah sebagai berikut :

- 1. Buka browser
- 2. Buka link http://dazg-project.herokuapp.com/

### Tampilan Awal

Pada tampilan awal, sebelah kiri akan muncul menu-menu yang disediakan oleh sistem seperti pada Gambar 1.

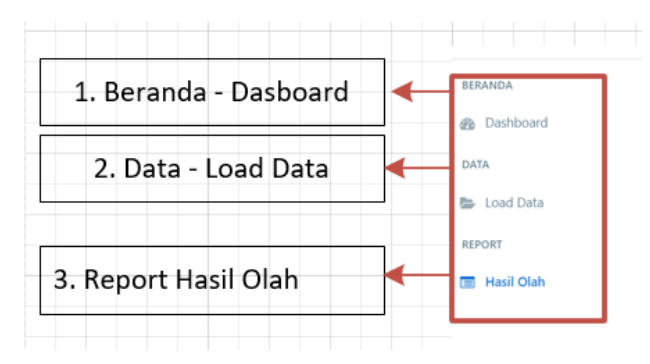

Gambar 1. Menu-Menu pada sistem

### Menu yang disediakan

Menu yang disediakan, antara lain:

1. Beranda

Menampilkan seluruh nilai dalam setiap semester yang sudah diinputkan (Gambar

2) dan menampilkan peringkat Dosen (Gambar 3).

Pada sistem sudah ditampilkan cara menggunakan filter (Gambar 4).

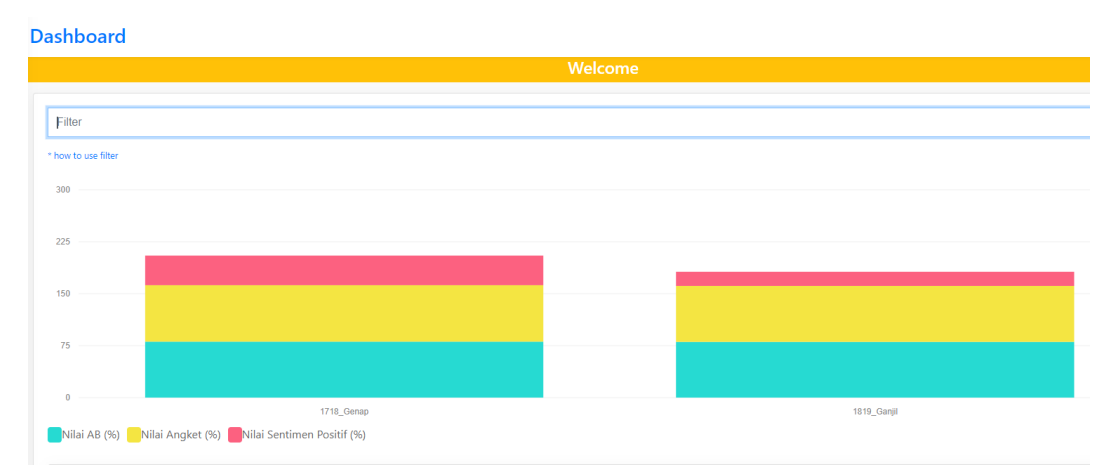

Gambar 2. Menampilkan seluruh Nilai pada setiap semester yang sudah diinputkan

|                                                                          | ALL AGREGAT                                                                      |
|--------------------------------------------------------------------------|----------------------------------------------------------------------------------|
| S DOSEN TERTINGGI                                                        | S DOSEN TERENDAH                                                                 |
| Rai Rake<br>Kode Pengampu: 60920110<br>Sigr: 474.21<br>Rents: 237.12     | Kode Pengampu: 60181102<br>Sber: 132.75<br>Resta: 132.75                         |
| Arif Rahman<br>Kode Pengampu: 60020396<br>Skor: 664.83<br>Rerata: 221.61 | hean Tri<br>Kode Pengampu: 60120678<br>Skor: 725.75<br>Retata: 145.15            |
| Kode Pengampu: 3471133006840006<br>Skor: 218.73<br>Rerata: 218.73        | Hadi Suyono<br>Kode Pengampu: 60030470<br>Stor: 170.75<br>Rerata: 170.75         |
| Tawar<br>Kode Pengampu: 60010230<br>Sigr: 874.84<br>Renta: 218.71        | <b>Hasrul Rahman</b><br>Kode Pengampu: 60160986<br>Stor: 176.75<br>Renta: 176.75 |
| Suparihatin<br>Kode Pengampu: 60960131<br>Sber: 1302.21<br>Roots: 217.04 | Kode Pengampu: 5204081709890001<br>Sler: 361.12<br>Renta: 180.56                 |

Gambar 3. Peringkat Dosen

2. Data

Pada data, ada sub menu load data, yaitu bertujuan untuk menginputkan file yang akan diolah dalam bentuk MS Excel (Gambar 4.)

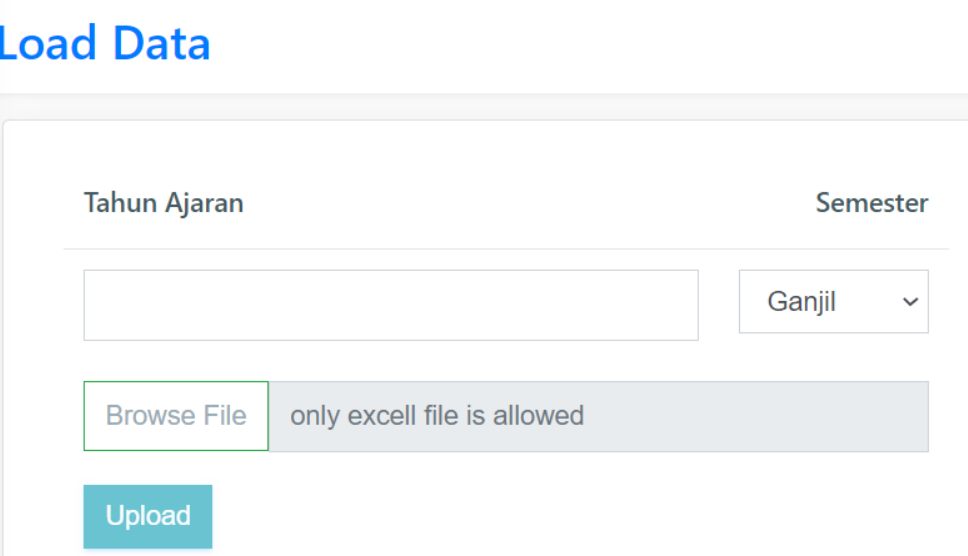

Gambar 4. Input file dalam bentuk excel untuk input data.

#### 3. Report

A. Halaman Hasil Pengolahan Berdasarkan Semester

Pada Gambar 5 menunjukkan hasil pengolahan data berdasarkan:

a. Data Nilai Mata Kuliah

Nilai dipisah berdasarkan perolehan Nilai AB dan Nilai CDE. Nilai diambil dari data SIA.

b. Nilai angket

Nilai yang diperoleh dari inputan mahasiswa pada saat melihat nilai.

c. Sentimen analisis

Nilai dipisahkan berdasarkan sentiment sentimen positif, sentimen negatif dan sentiment netral.

Hasil pengolahan dimasukkan pada kolom skor dengan menjumlahkan kolom Nilai AB, Nilai angket dan Sentimen Positif dengan skor maksimal 300. Kolom status menunjukkan perolehan skor, dibagi dalam empat kriteria yaitu **gagal** jika skor kurang dari 75, **kurang berhasil** jika nilai skor antara 76 s.d 150, **cukup berhasil** jika nilai skor 151 s.d 225 dan **berhasil** jika nilai skor 226 s.d 300.

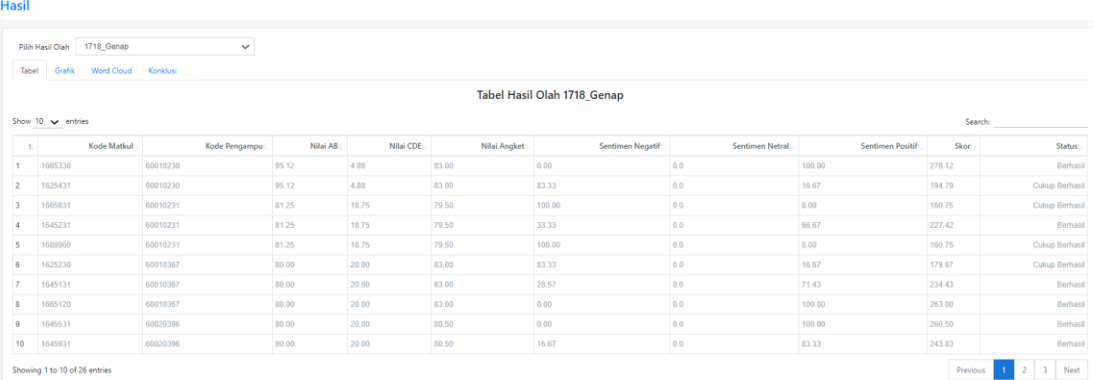

Gambar 5. Halaman Hasil Pengolahan Berdasarkan Semester

B. Halaman Grafik Hasil Pengolahan Berdasarkan Semester

Pada halaman grafik ada tiga tampilan yang ditunjukkan antara lain :

a. Grafik 10 Skor Mata Kuliah Tertinggi dan Terendah

Gambar 6. menunjukkan Grafik 10 skor untuk Mata kuliah tertinggi dan terendah. Pada bagian kanan atas, pola grafik bisa diatur sesuai kebutuhan pengguna.

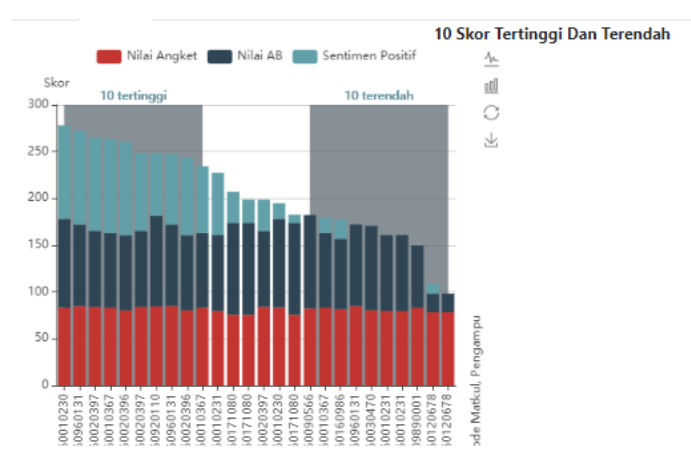

Gambar 6. Grafik 10 Skor Mata Kuliah Tertinggi dan Terendah

b. Persentase berdasarkan status perolehan terakhir

Grafik kedua pada halaman ini adalah persentase berdasarkan pada kolom status. Grafik ditunjukkan pada Gambar 7

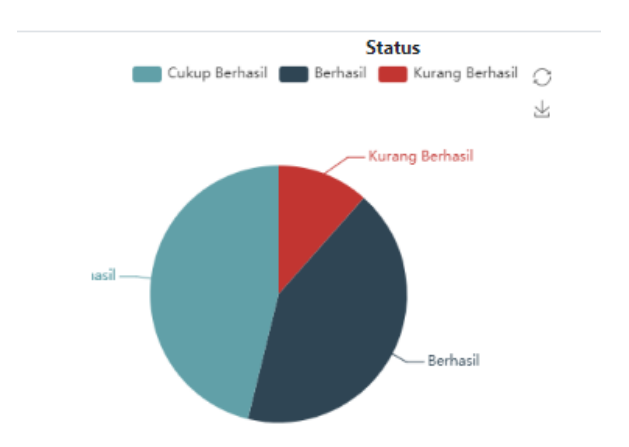

Gambar 7. Grafik Prosentase berdasarkan status

c. Pengklasteran berdasarkan nilai skor

Grafik yang ketiga yang ditunjukkan clustering atau pengelompokan berdasarkan nilai skor, ditunjukkan pada Gambar 8.

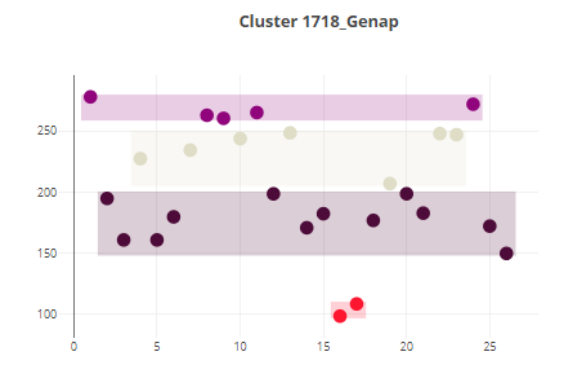

Gambar 8 Grafik cluster berdasarkan nilai skor

C. Halaman Word Cloud (Sentimen Analisis)

Gambar 9. menunjukkan tingkat sentiment analisis pada semester tersebut. Semakin besar kata yang tertera pada layar menunjukkan jika semakin banyak inputan mahasiswa untuk masukan mata kuliah dan Dosen Pengampu tersebut.

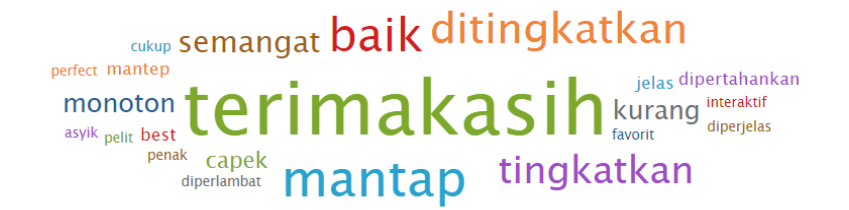

Gambar 9. Sentimen Analisis

D. Halaman Konklusi

Halaman terakhir pada aplikasi ini, menampilkan 5 Dosen dengan nilai skor tertinggi (pada Gambar 10.) dan 5 Dosen dengan nilai skor terendah (pada Gambar 11)

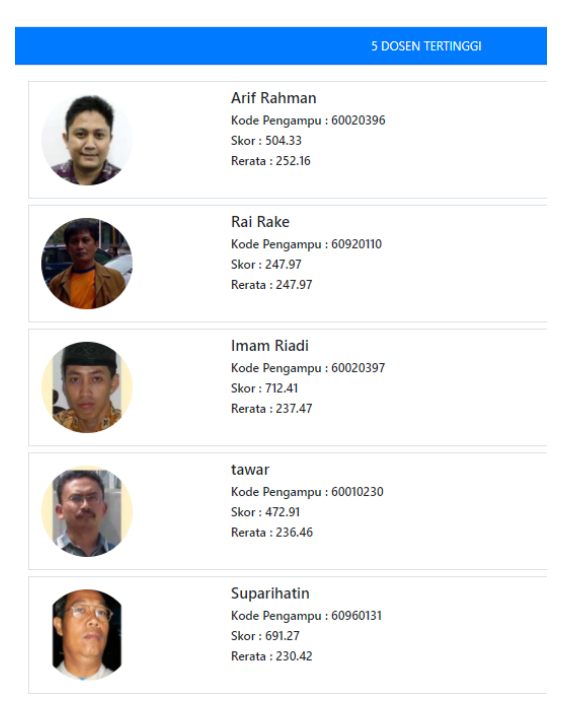

Gambar 10. Tampilan 5 Dosen dengan skor tertinggi

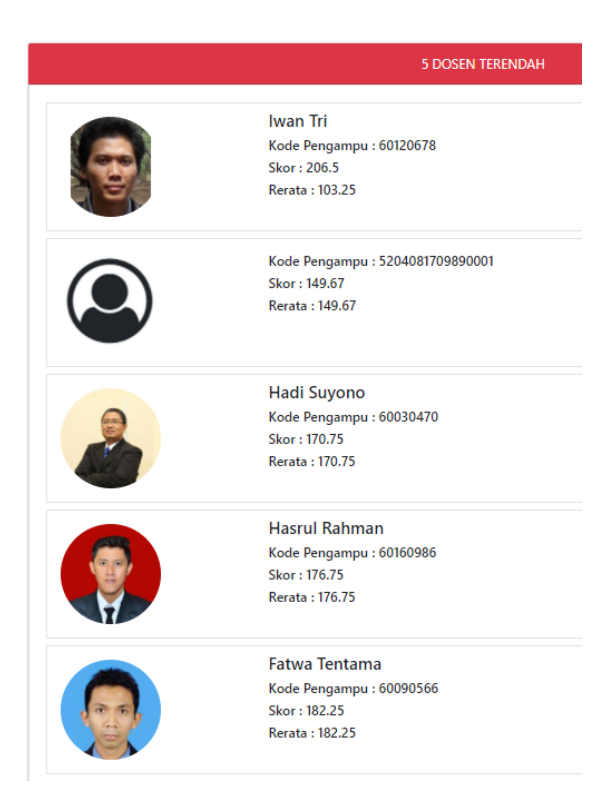

Gambar 11. Tampilan 5 Dosen dengan skor terendah